Canon Pixma Ip4700 Service Mode Tool Version 1.050

| SeneralTool for T3164 Ver1.18           | - X                   |
|-----------------------------------------|-----------------------|
| T3164 TEST TOOL                         | USB PORT _            |
| TEST PRINT                              |                       |
| TEST PATTERN 1 TEST PATTERN 3 CLEAN     | NING EEPROM CLEAR     |
| SET DESTINATION CLEAR WASTE INK COUNTER | EEP-ROM DUMP          |
| iP1500E iP1500J MAIN PLATEN             | EEP-ROM INFORMATION   |
| GET DEVICE ID<br>DEVICE ID              |                       |
| ENDURANCE MODE                          |                       |
| HEAT RUN CLEANING ENDURANCE             | CAP WIPPING ENDURANCE |
| FREQUENCY   0   START                   | RESET                 |
| INK CONSUMPTION                         |                       |
| CLEANING A CLEANING B CLEANING          | G C CLEANING D        |
|                                         | QUIT                  |

## DOWNLOAD: https://tinurli.com/2ir1qv

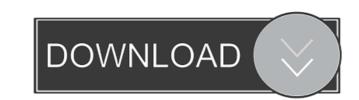

Setting up Printing on a Local Network For large network printers, it is possible to deploy the printer as a service and allow the computers on the network to access the printer. For example, a document server in a large organization might have hundreds of client computers that all connect to it for printing purposes. A document server acts as a print server that allows multiple computers on the network to access the printer. For example, a document server role. 2. Configure a static IP address on the network printer. 3. Connect the printer to the network. 4. Run the Windows Server Print Management Console. 5. From the Printers section of the console, right-click the printer that will be used for the printer section of the console, click Add Printer. 8. On 82157476af

Related links:

Select Maker 097 Beta 8 magix music maker 2008 producer edition crack Roblox (Adopt Me) Hack UNLIMITED MONEY